# **Document d'installation**

# **Imprimante à billet - STAR USB**

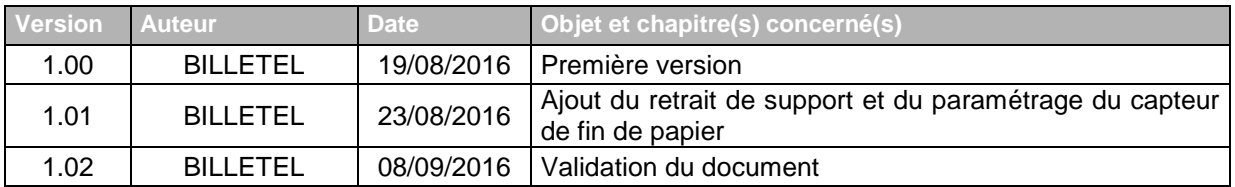

# Table des matières

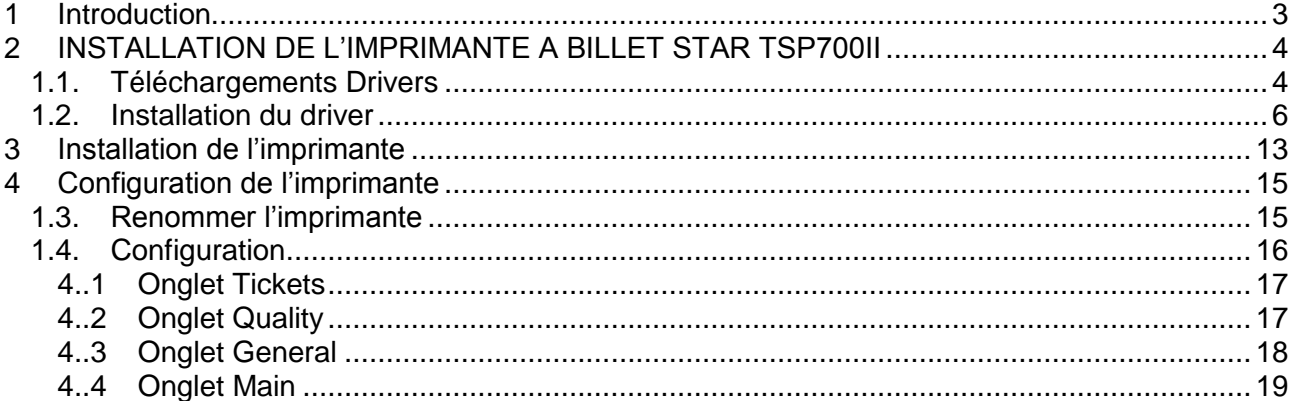

# <span id="page-2-0"></span>**1 INTRODUCTION**

L'objet du présent document est de décrire les différentes actions à réaliser pour l'installation des imprimantes à billet STAR Micronics (modèle TSP700II) connectée en USB pour un poste client de l'application NL.

A partir de la version 16.03.2, pour un Guichet GNG paramétrée en mode Java Web Start (JWS), il est possible d'utiliser une imprimante STAR Micronics (modèle TSP700II) connectée en USB.

Ce document n'est disponible que sur le serveur de la société France Billet. Pour avoir la version électronique, il faut en faire la demande auprès d'un représentant de ladite société.

# <span id="page-3-0"></span>**2 INSTALLATION DE L'IMPRIMANTE A BILLET STAR TSP700II**

Rappel des pré-requis (cf. Doc Installation Poste Client NL-16032.docx).

### OS /Navigateurs :

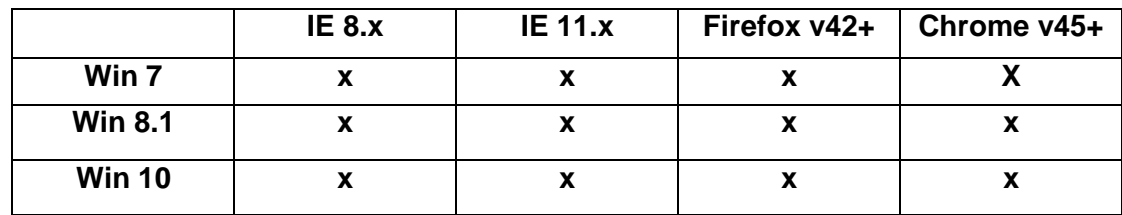

Java Runtime Environment :

**JRE 1.8.x** 

### **Avant de télécharger les drivers, assurez-vous que :**

- **Le câble USB de l'imprimante est débranché**
- <span id="page-3-1"></span>- **L'imprimante est éteinte.**

## **1.1. Téléchargements Drivers**

La société STAR Micronics fournit des drivers certifiés pour l'ensemble de leurs imprimantes.

Téléchargement des pilotes d'impression via GNG : [http://gng.billetel.fr/download/](http://gng.billetel.fr/download/guichet/STAR)

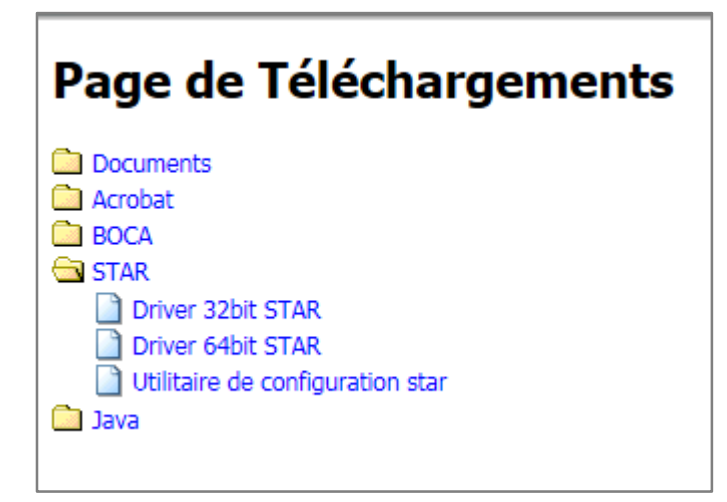

Dans le répertoire STAR, télécharger le driver selon le type de système d'exploitation : 32bit ou 64bit.

Pour connaître le type de système installé, aller dans le menu Démarrer > Panneau de configuration > Système et sécurité :

### **GUICHET GNG JWS Installation imprimante STAR USB**

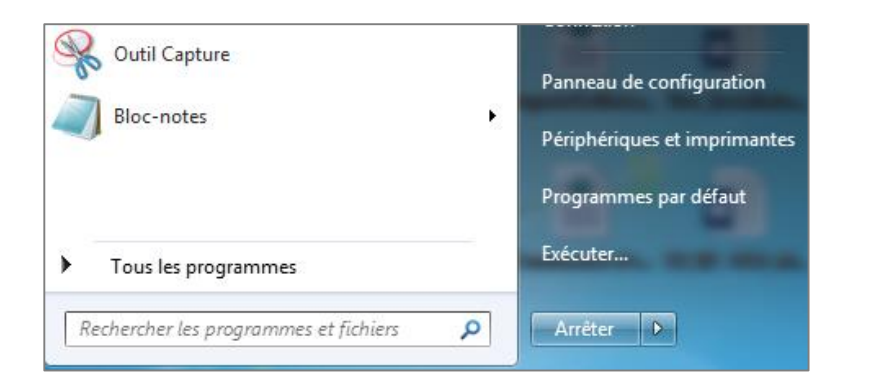

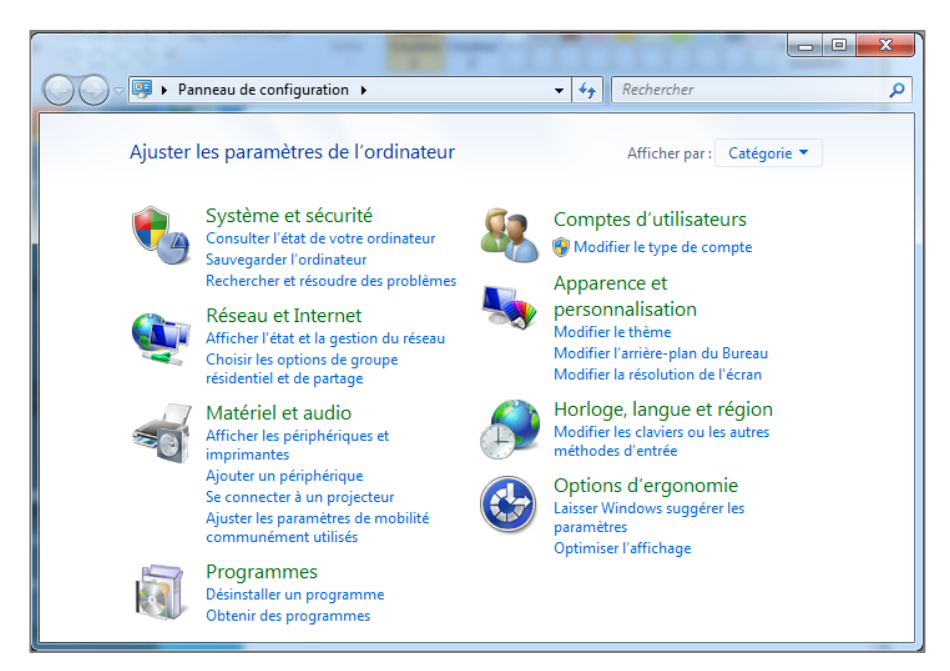

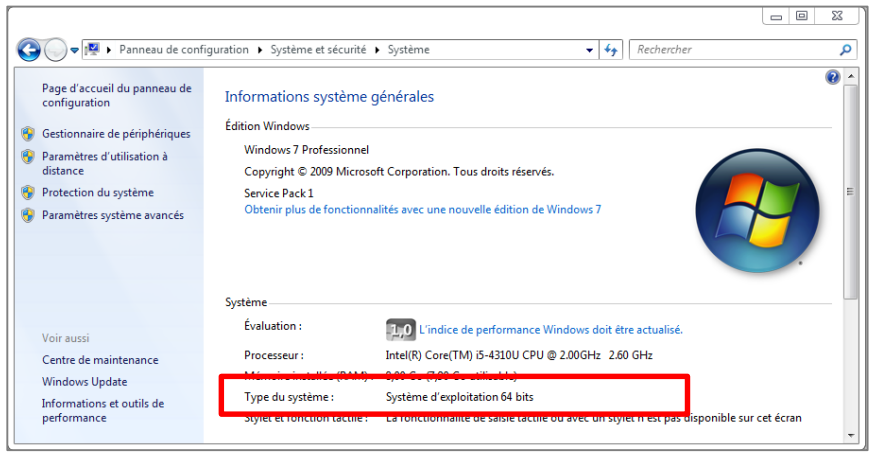

Télécharger le logiciel de configuration de l'imprimante adapté.

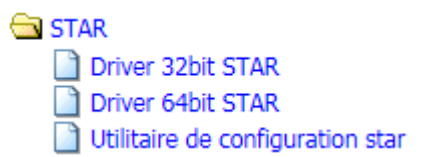

## **1.2. Installation du driver**

<span id="page-5-0"></span>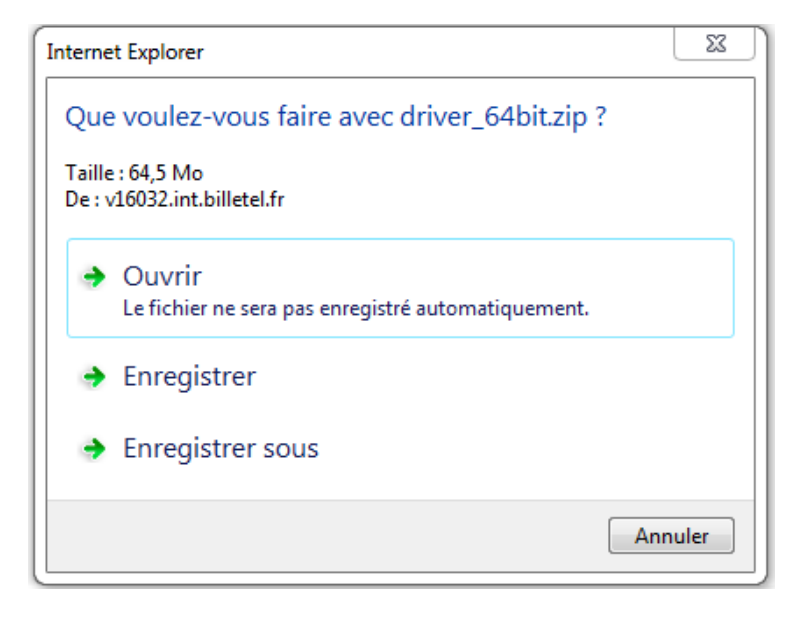

### Enregistrez sous

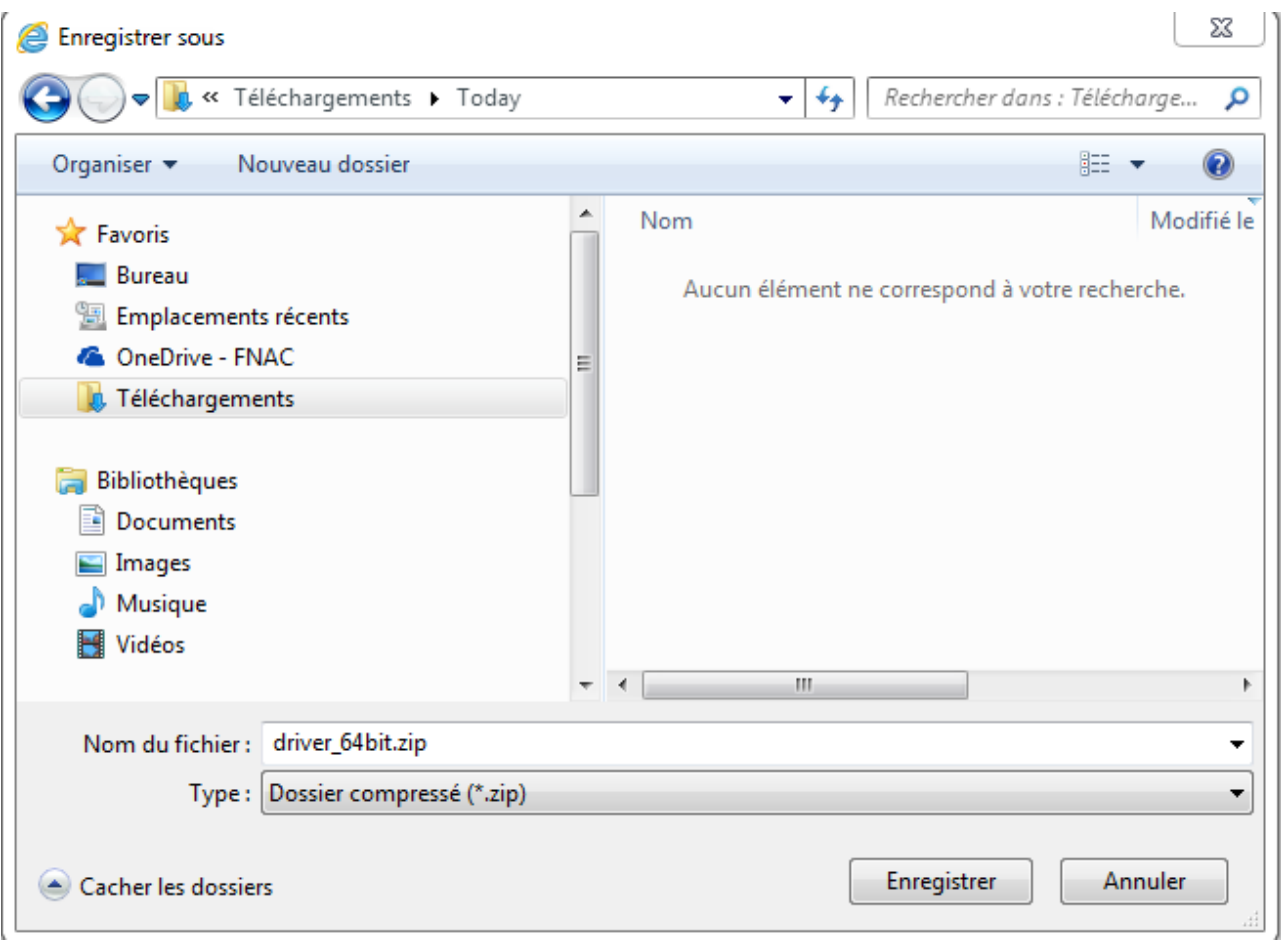

Extraire les fichiers du driver\_64bit.zip

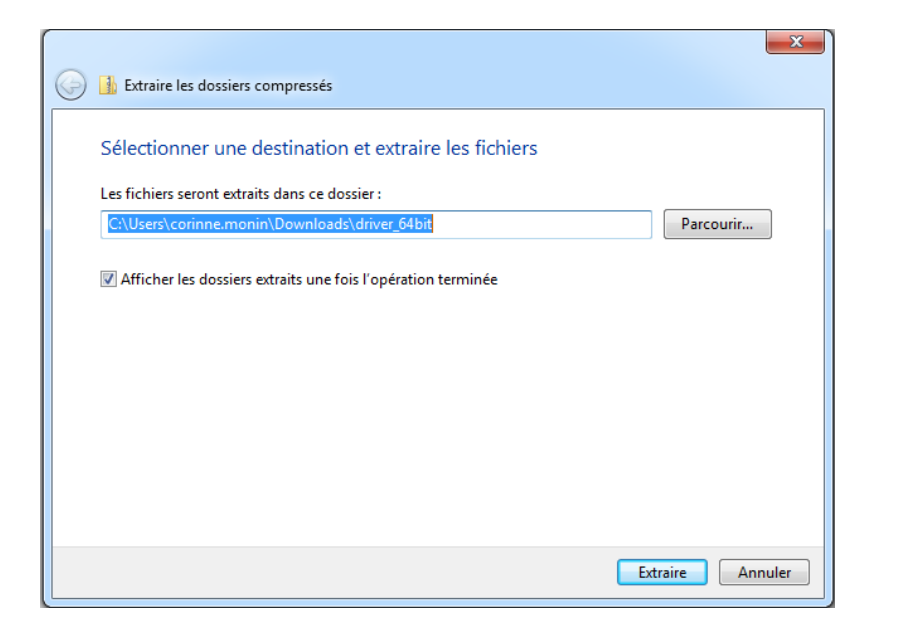

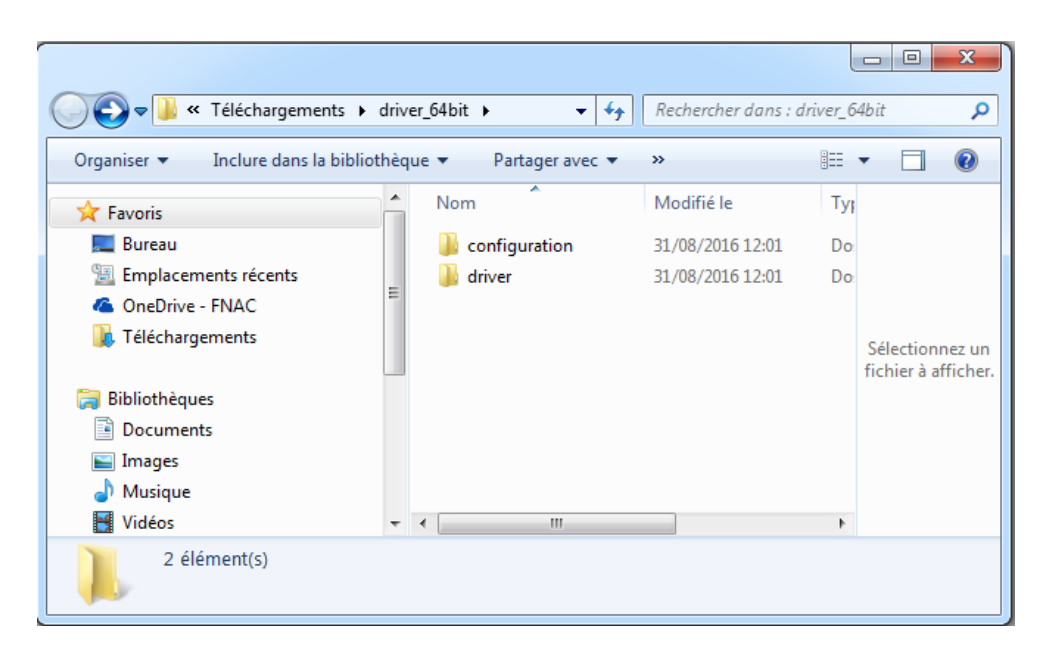

Décompresser les logiciels téléchargés précédemment et les installer.

Dans Configuration, lancer Star\_TSP700\_800Setup-1.8.4.exe.

Installation :

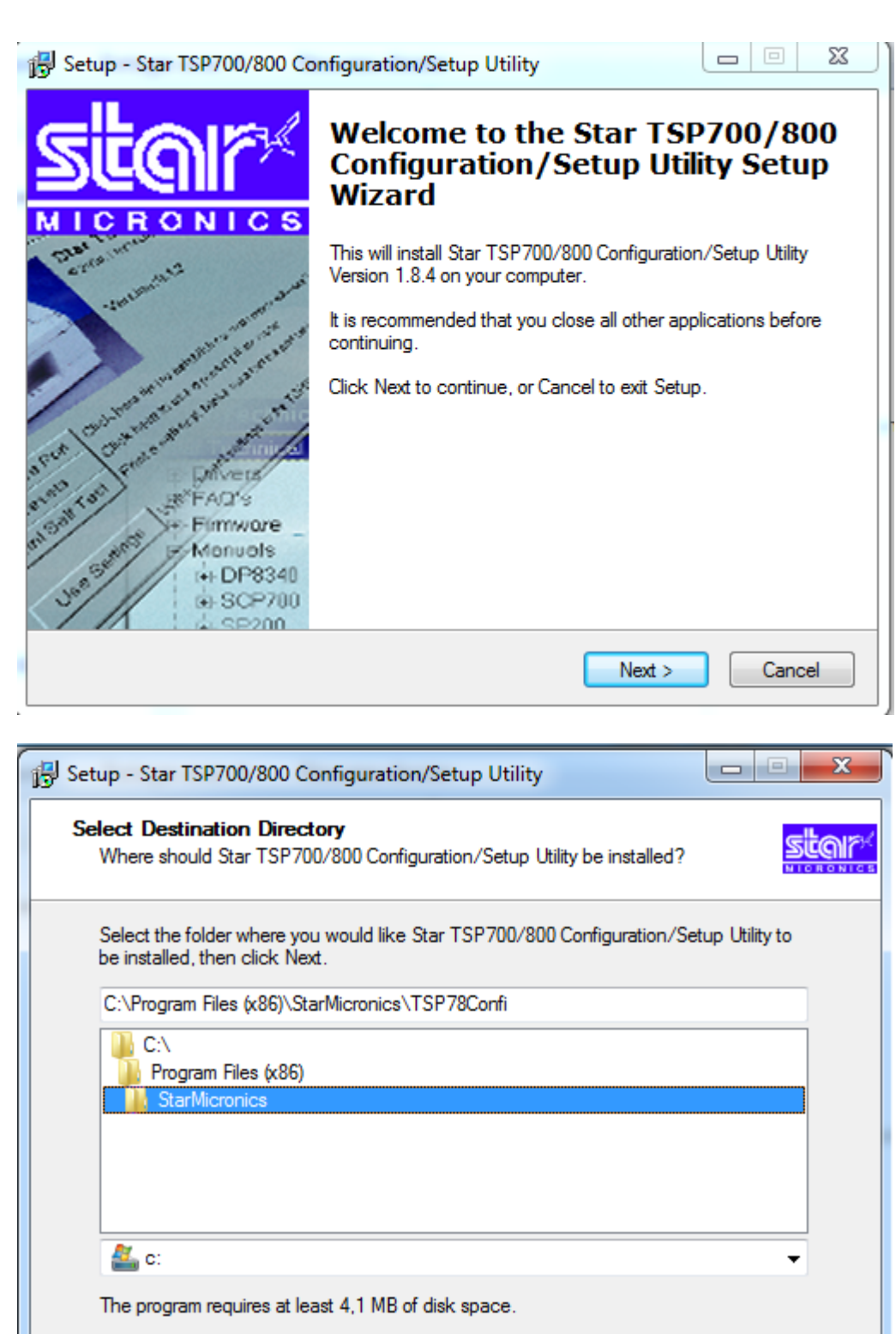

 $<sub>8</sub>$  Back</sub>

 $Next$ 

Cancel

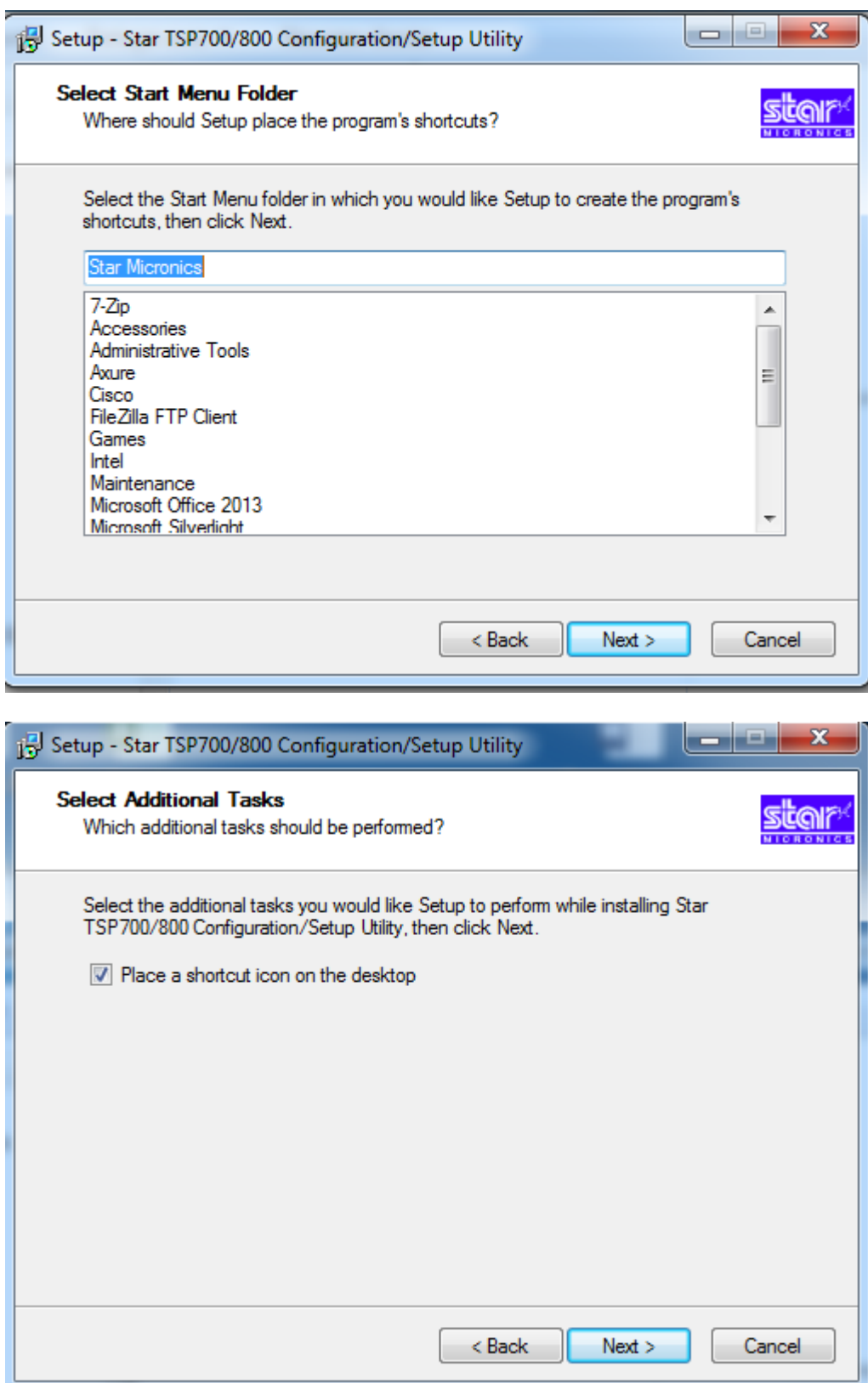

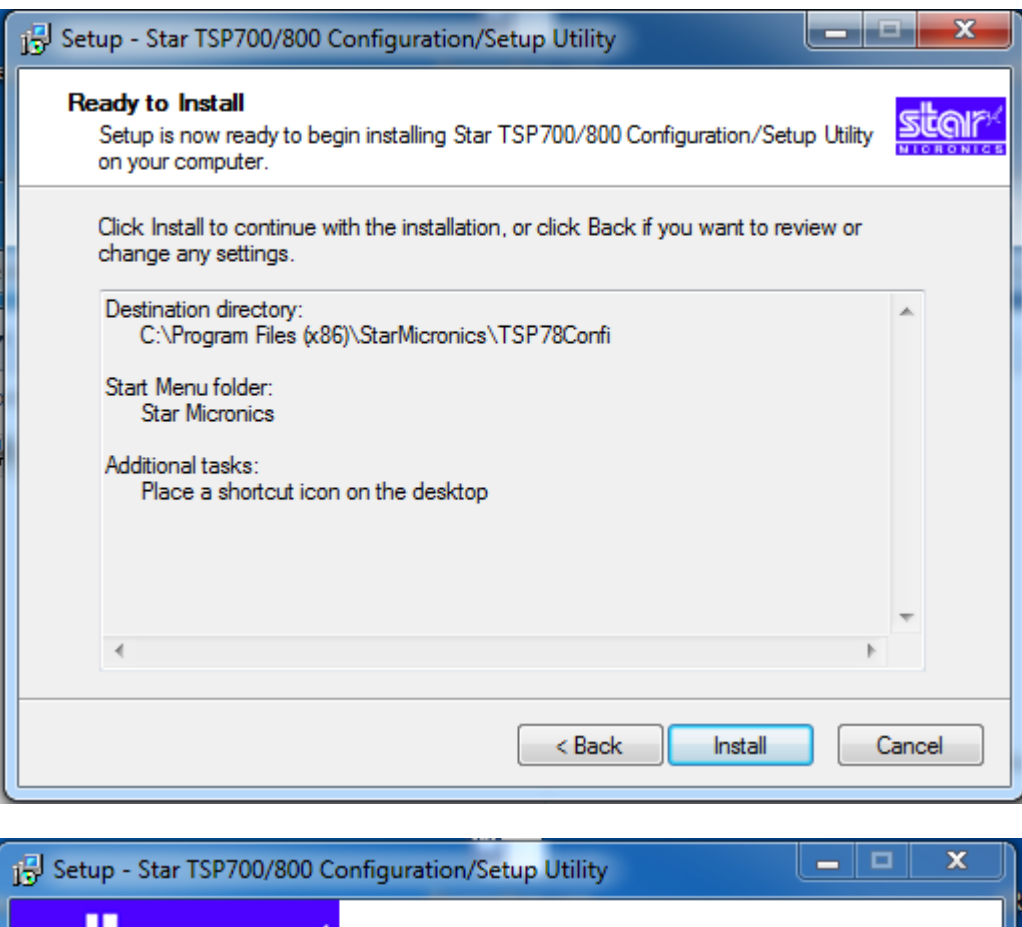

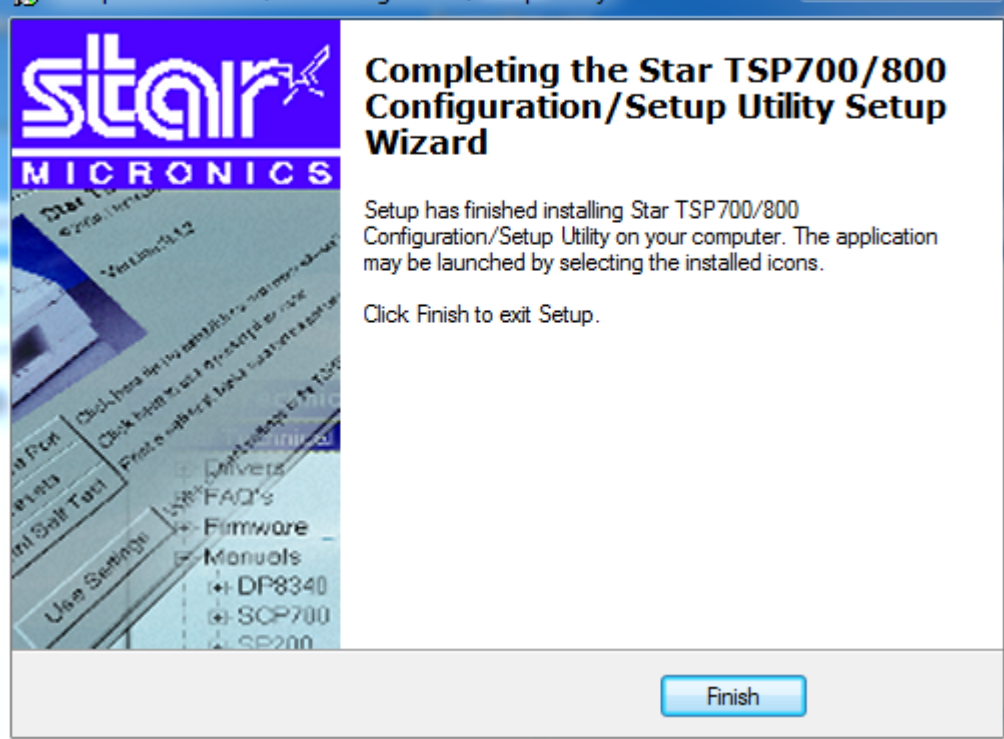

Dans driver > Setup > Setup.exe

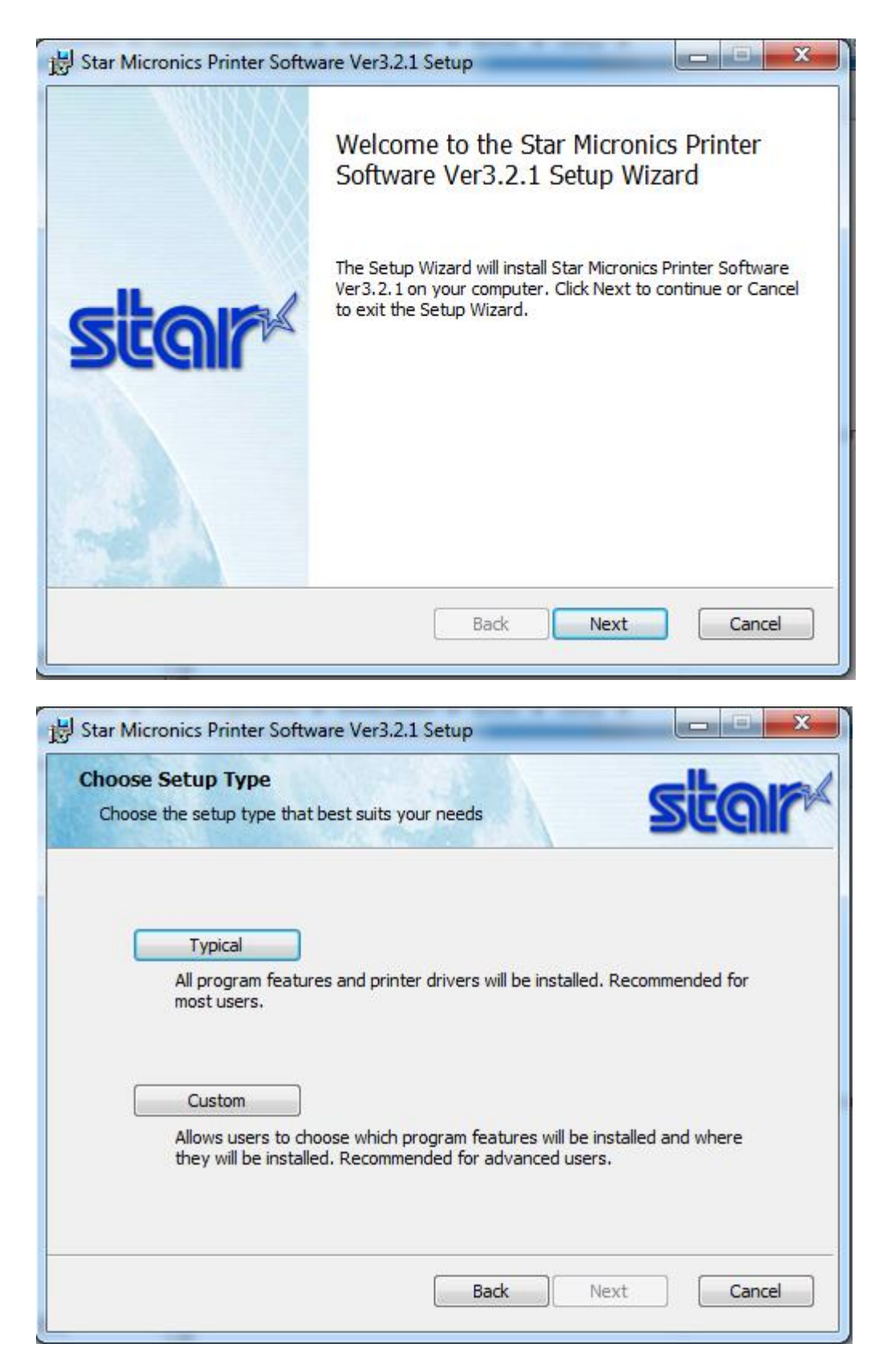

Sélectionnez « Typical »

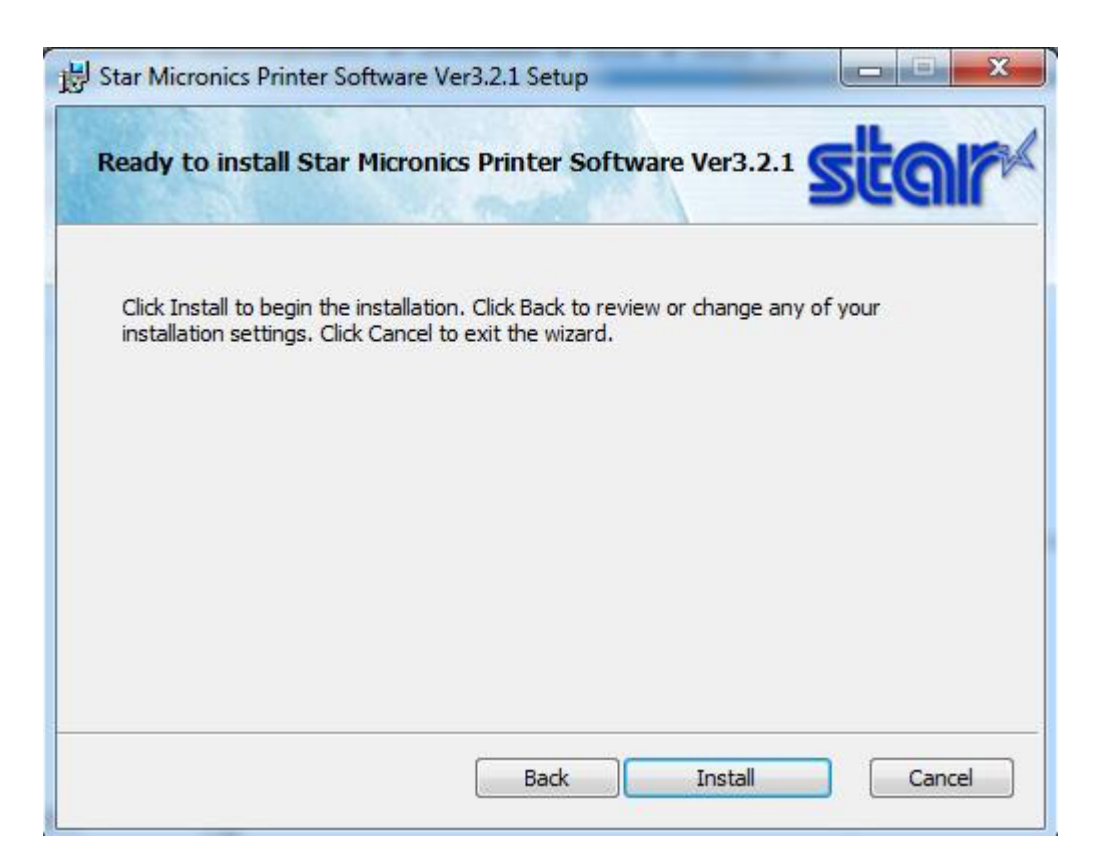

Cliquez sur « Install ».

Redémarrer le poste à la fin de l'installation.

# <span id="page-12-0"></span>**3 INSTALLATION DE L'IMPRIMANTE**

Retirer le support de rouleau

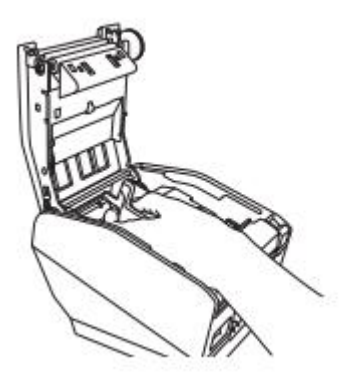

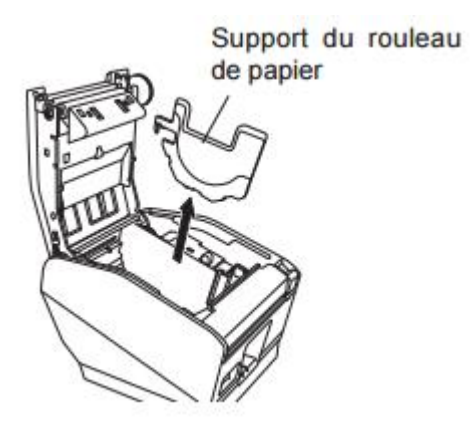

Brancher le câble USB et allumer l'imprimante. Insérer du papier :

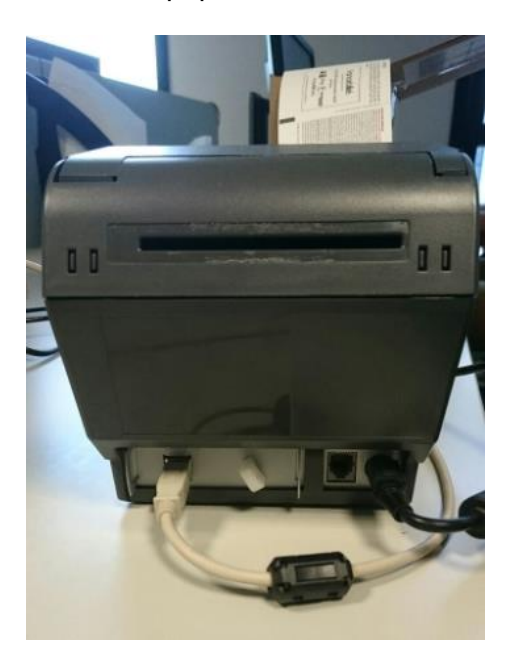

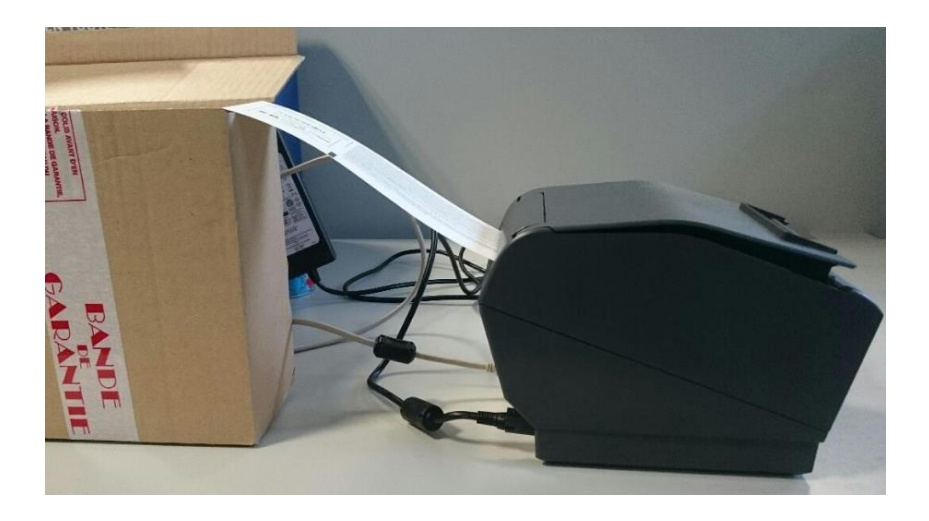

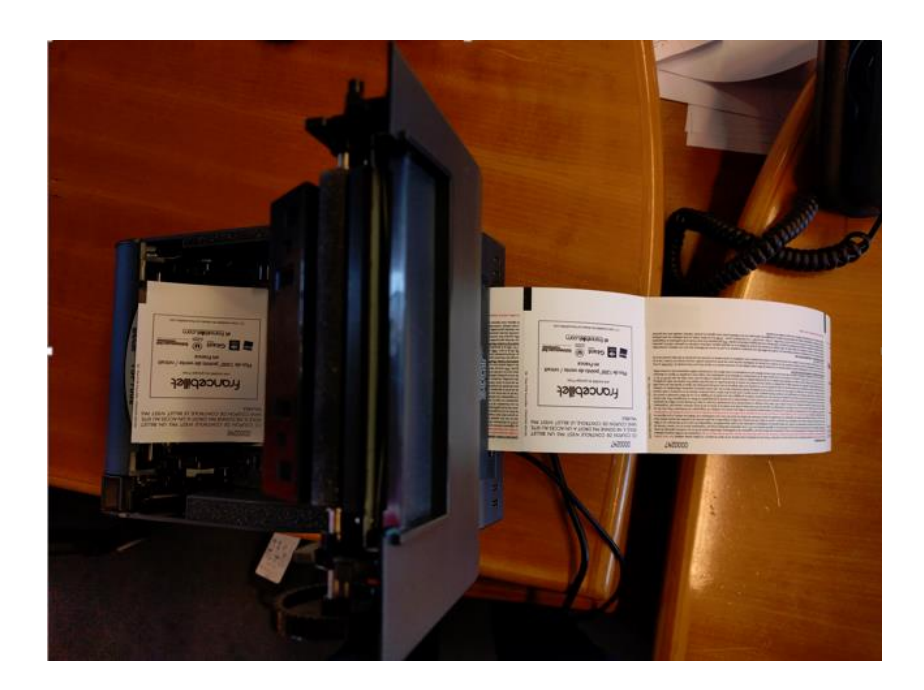

# <span id="page-14-1"></span><span id="page-14-0"></span>**4 CONFIGURATION DE L'IMPRIMANTE**

### **1.3. Renommer l'imprimante**

Dans *Panneau de configuration > Péripériques et Imprimantes,* l'imprimante **Star TSP700II (TSP743II)** doit être présente.

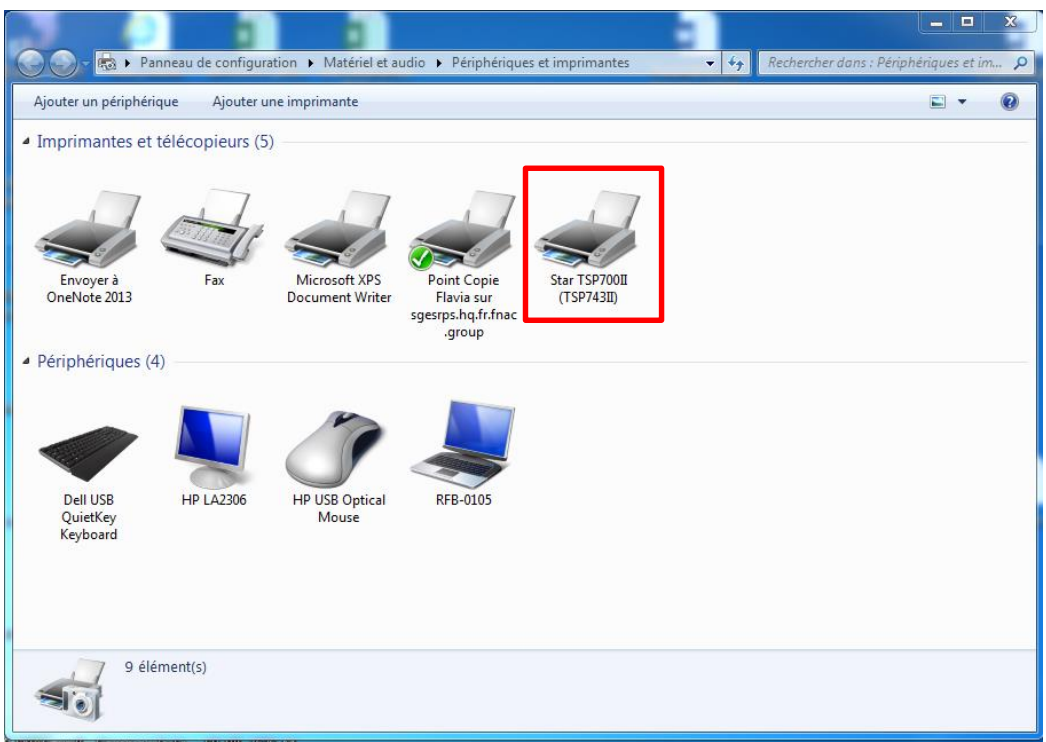

Faire un clic droit sur cette imprimante et choisir « Propriétés de l'imprimante ».

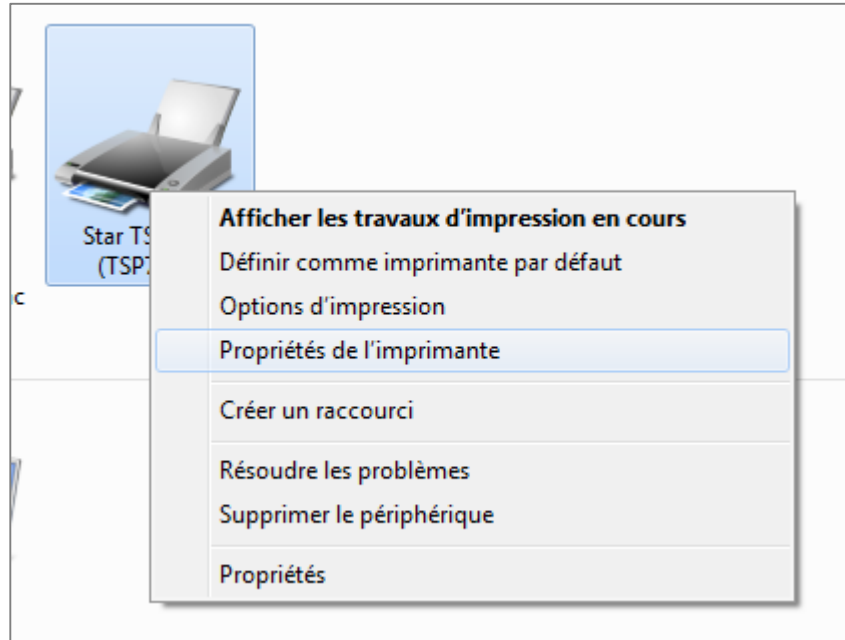

Dans l'onglet « général » renommer l'imprimante **Star TSP700II (TSP743II)** en **STAR\_BILLETEL** et cliquez sur OK.

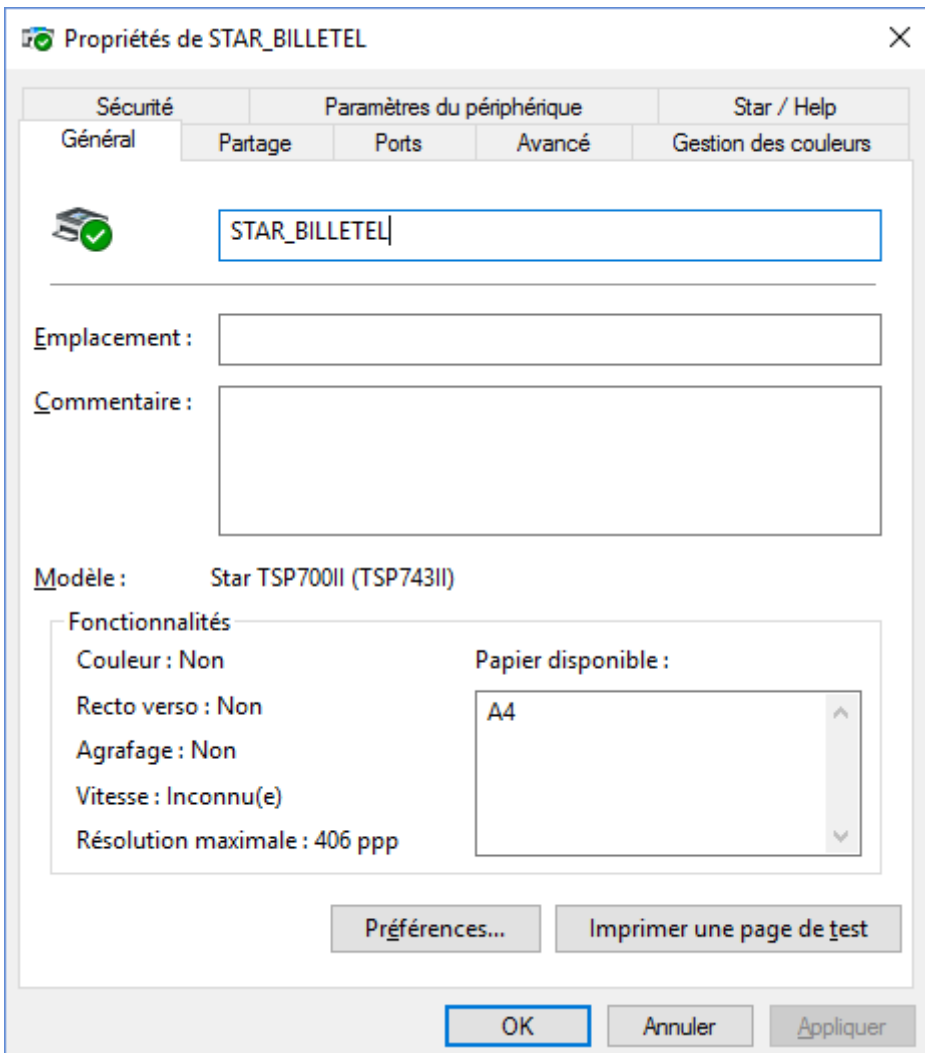

# **1.4. Configuration**

<span id="page-15-0"></span>Dans le menu "Démarrer", lancez le programme "Star TSP700 and 800 Configuration Utility"

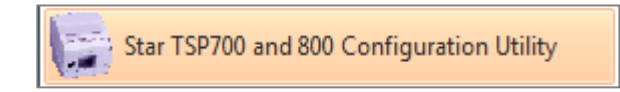

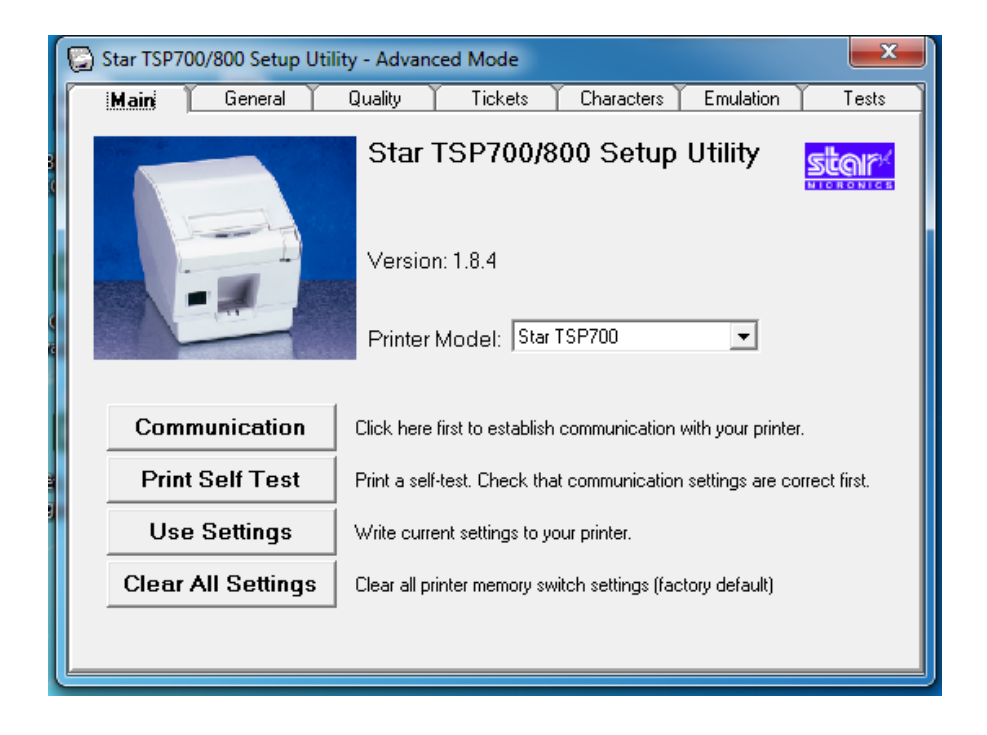

### <span id="page-16-0"></span>**4..1 Onglet Tickets**

Dans l'onglet Tickets, renseignez les critères suivants :

- **Start Position Detect :** On
- **Cut Position Adjustment :** Ajust Cut Position / -1.75mm
- **Top Search :** Reverse to 3mm

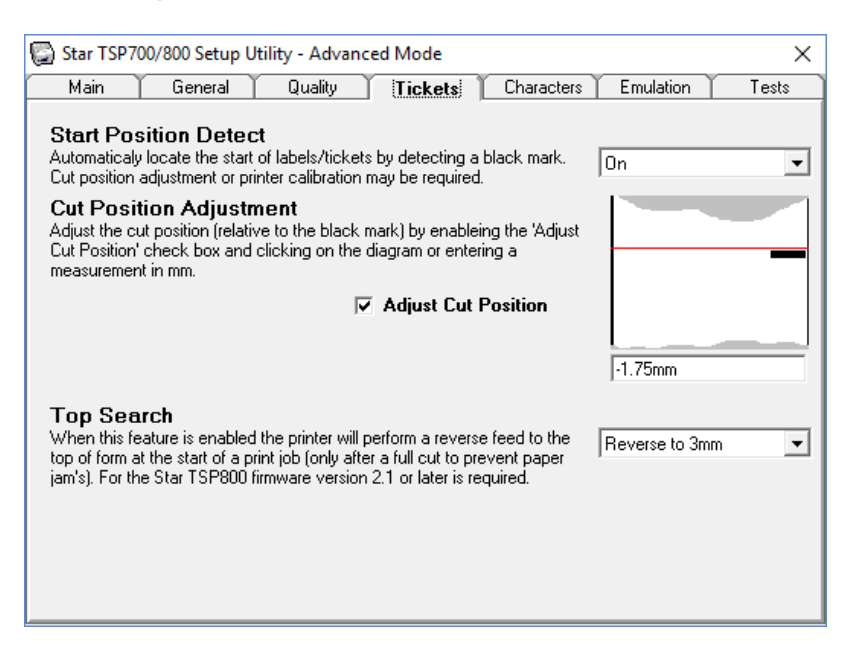

### <span id="page-16-1"></span>**4..2 Onglet Quality**

Dans l'onglet Quality, renseignez les critères suivants :

**Default Print Density :** 130%

**Print Speed :** Optimium density

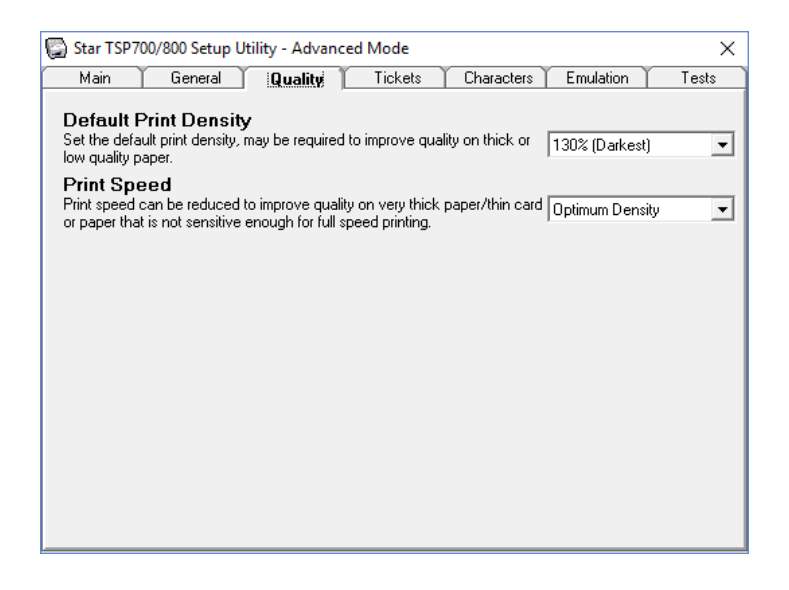

### <span id="page-17-0"></span>**4..3 Onglet General**

Dans l'onglet Général, renseignez le critère suivant :

**Near End Paper Sensor :** Disabled

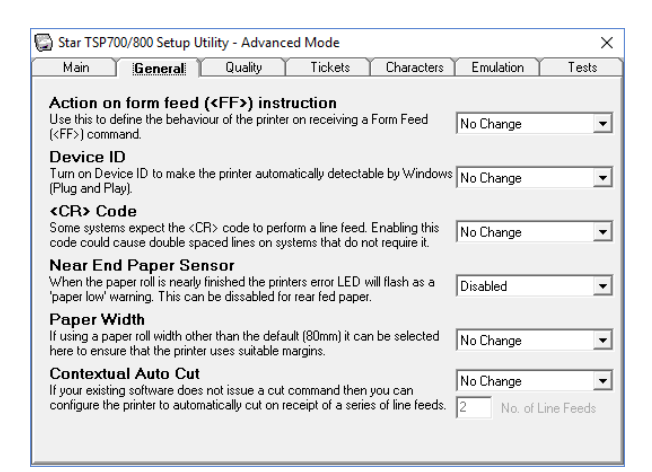

### <span id="page-18-0"></span>**4..4 Onglet Main**

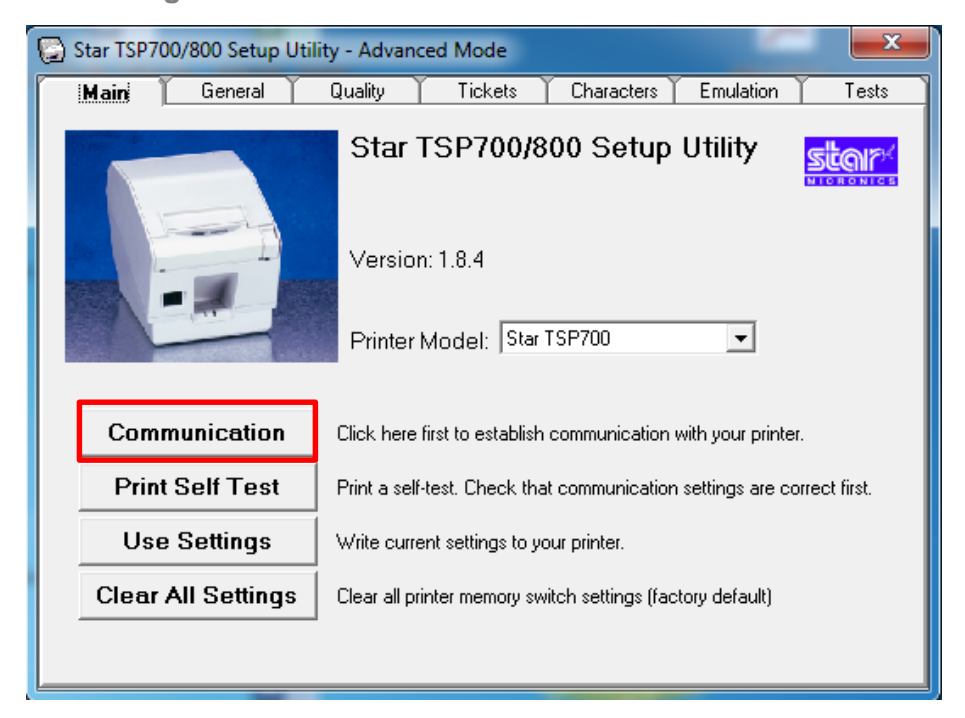

Cliquer sur **Communication**, puis choisir **Window Spooler** et **STAR\_BILLETEL** :

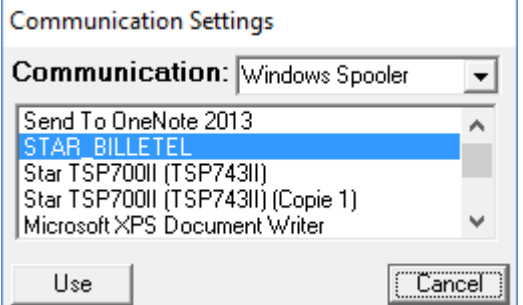

Cliquez sur **Use**.

Puis cliquez sur **Use Settings** de l'onglet Main. **Attention :** l'imprimante doit avoir du papier.